# **Export Layers in Marushka**

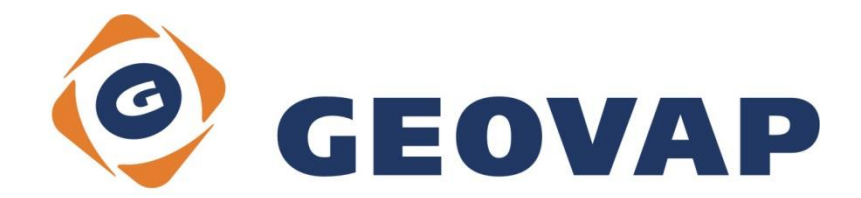

## **CONTENTS**

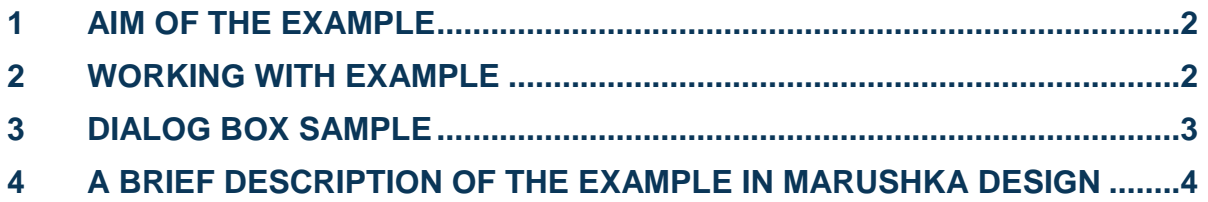

#### <span id="page-2-0"></span>**1 Aim of the Example**

In this example we will demonstrate, how to export layers from the project in client in Marushka. This example was created in version 4.1.0.17, so it does not have to be compatible with older versions.

#### <span id="page-2-1"></span>**2 Working with Example**

- o Unzip the **ExportLayers\_EN.zip** into **c:\MarushkaExamples\** folder. The target folder must be respected due to interconnection of paths with the project. In case of placing the files in the different folder, it would not be possible to work with an example.
- o Open the project **ExportLayers\_EN.xml** in MarushkaDesign environment.
- o Select form layer **buildings**, in the context menu choose Data Load all:

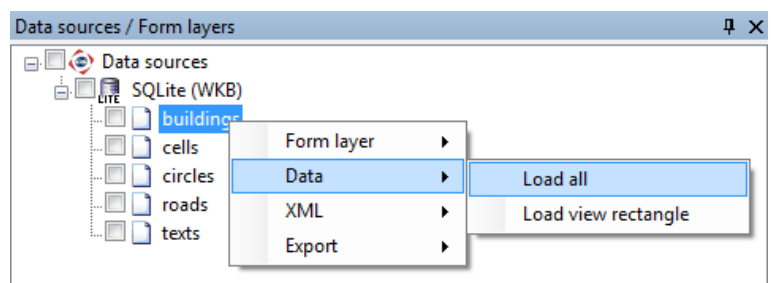

 $\circ$  In map window choose "Fit All":

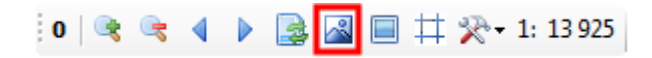

o Launch the local web server:

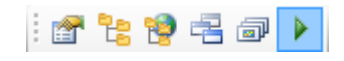

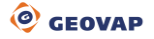

### <span id="page-3-0"></span>**3 Dialog Box Sample**

Img 1: Dialog Box Export file

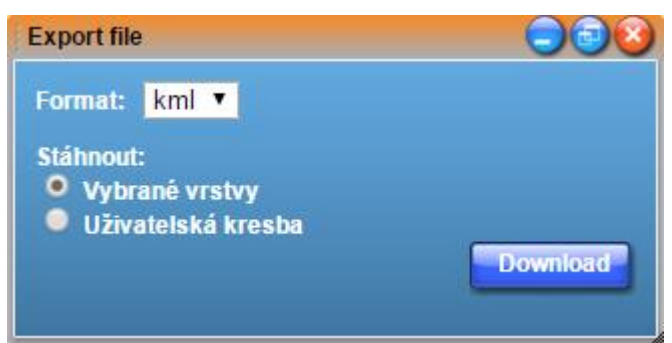

#### <span id="page-4-0"></span>**4 A brief description of the Example in Marushka Design**

This sample project illustrates how it is possible to set in Marushka Design, do that in client can be exported selected publish layers. These layers can be exported to one of the following formats: DGN7, WKB, KML, GML, DXF and GPX and subsequently work with them.

The project contains a *SQLite (WKB)* data store with five form layers. This is a cadastral map data cutout (buildings) and elements in other categories were created only illustrative.

In the project it is necessary to set for exportable form layers in category *Misc* attribute *IsDownloadable* to value True.

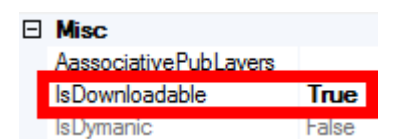

It is also necessary in the theme editor to set in category *LayOut* for the corresponding theme attribute *EnableUserToDownloadLayer* to *True*

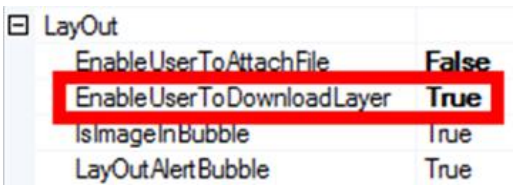

After starting the client will display button  $\left| \frac{1}{2} \right|$ , using which will be started dialog box, see Img 1. In this dialog box is then set a format, into which will be exported selected layers and it is also necessary to select, if the selected layers or the user drawing. If you want to export selected layers, it is essential to select them in the layers panel first. Subsequently, the user clicks on the button Download and the layers will be saved.

Attention, selected formats have some limitations. GML format can work only with geometry; colors disappear after export of symbology. In this version it is possible to export into DGN7, it is not possible to export into DGN8. GPX is not familiar with element type polygon; it can only deal with lines and points. KML has so far only one default cell.

Marushka exports formats in the following coordinate systems and units:

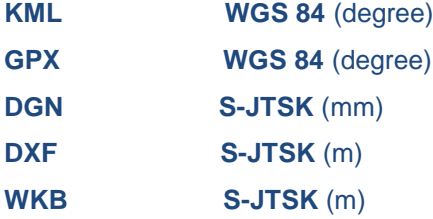